# SSCASN CPNS 2019  $\mathbb{R}^n$  person in the number of  $\mathbb{R}^n$  is the set of  $\mathbb{R}^n$ .

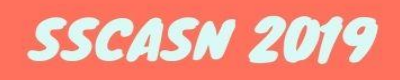

# BURU PETUNJUK PENGISIAN DRH DAN SANGGAH HASIL SKB **SSCN 2019**

**NAMA DOKUMEN VERSI TANGGAL** 

BUKU PETUNJUK PENGISIAN DRH DAN SANGGAH HASIL OKTOBER 2020

# **BADAN KEPEGAWAIAN NEGARA**

# **DAFTAR ISI**

I

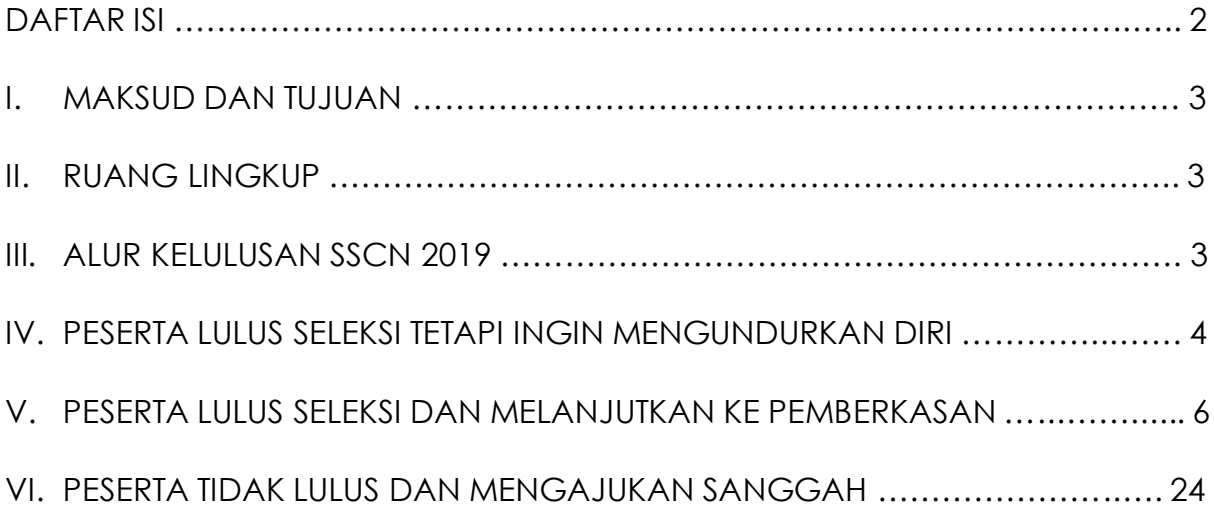

# **I. MAKSUD DAN TUJUAN**

Buku Petunjuk Pengisian DRH dan Sanggah Hasil SKB SSCN 2019 bertujuan sebagai pedoman bagi Peserta SSCN 2019 agar dapat melakukan pengisian Daftar Riwayat Hidup atau selanjutnya disebut dengan DRH bagi peserta yang dinyatakan lulus dan pengajuan sanggah bagi peserta yang dinyatakan belum lulus tetapi membatah hasil kelulusannya.

# **II. RUANG LINGKUP**

Ruang lingkup portal akun SSCN 2019 ini adalah sebagai sarana bagi para Peserta SSCN 2019 untuk mengetahui informasi seputar kelulusan, DRH dan sanggah.

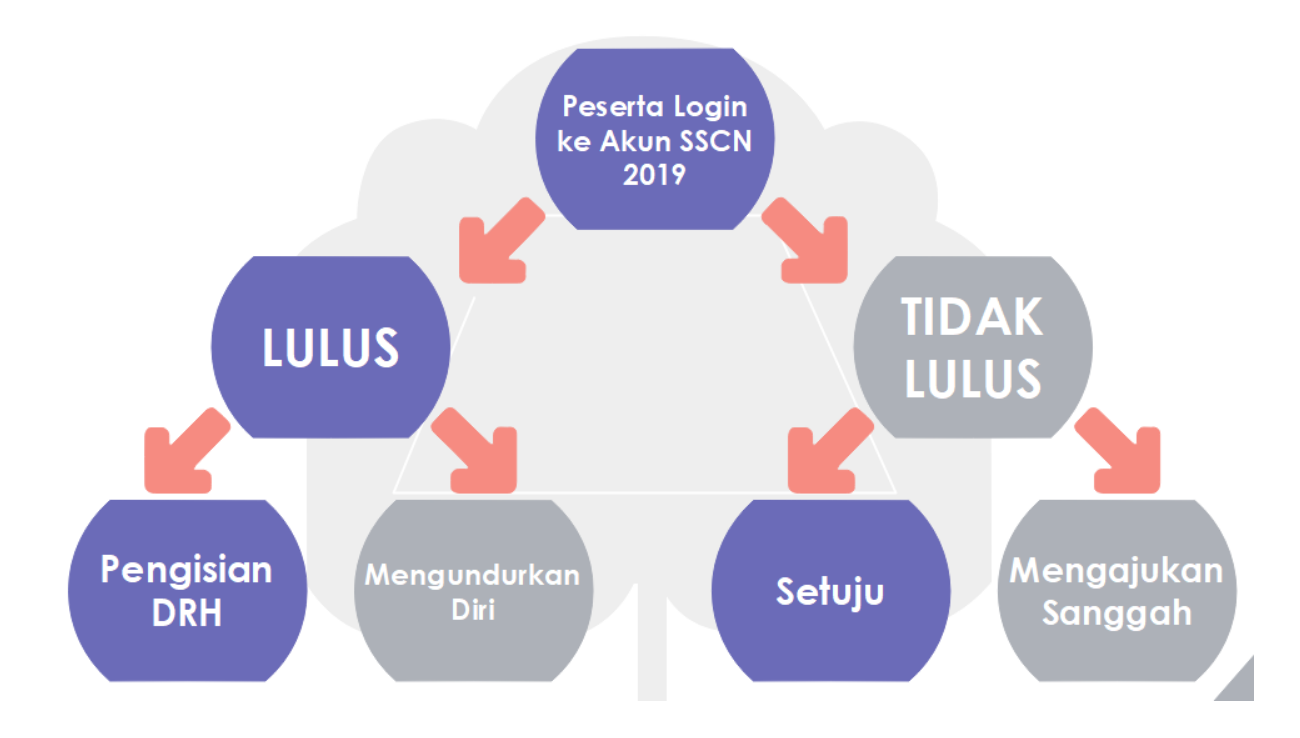

# **III. ALUR KELULUSAN SSCN 2019**

## **IV. PESERTA LULUS SELEKSI TETAPI INGIN MENGUNDURKAN DIRI**

Langkah pertama Peserta login ke akun SSCN 2019 melalui tautan <https://sscndaftar.bkn.go.id/login> dan mengisikan username (NIK) dan password akun yang telah dibuat saat registrasi.

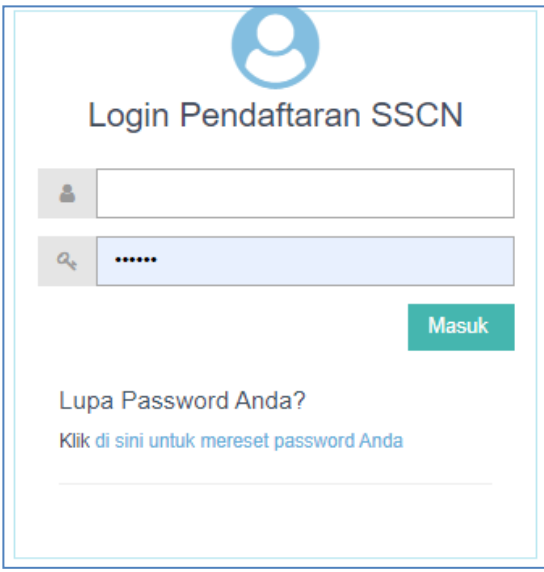

Jika telah berhasil login maka Peserta akan dihadapkan oleh pengumuman lulus atau tidak. Jika Peserta dinyatakan **LULUS**, maka akan muncul dropdown list untuk memilih apakah Peserta ingin melanjutkan ke pengisian DRH dan pemberkasan atau ingin mengundurkan diri.

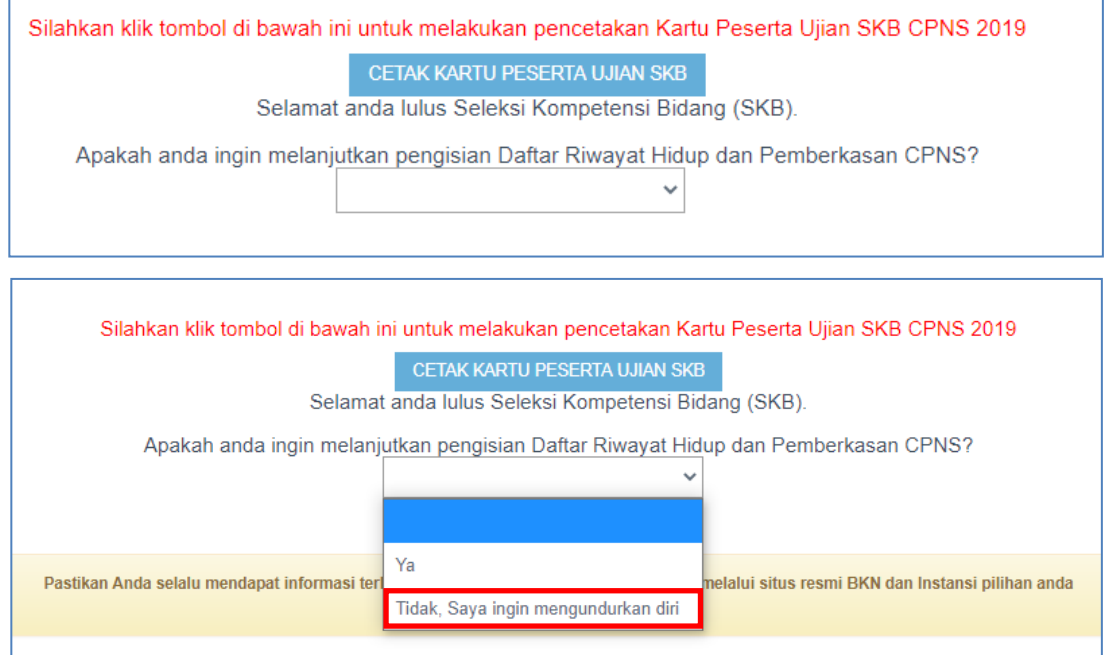

Jika Peserta memilih "**Tidak, Saya ingin mengundurkan diri**", maka akan muncul kolom unggah Surat Pengunduran diri dimana templatenya sudah disediakan dibawah tombol Unggah.

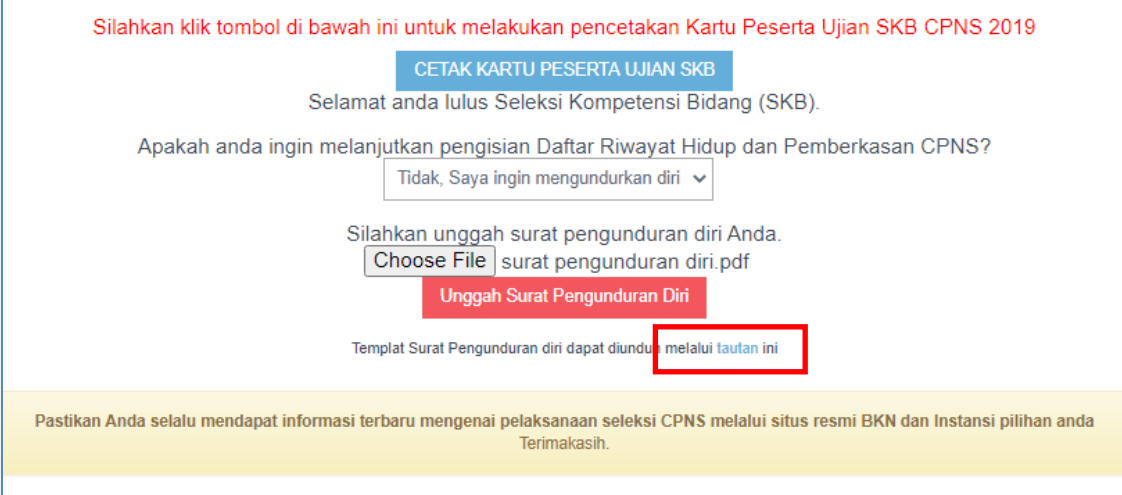

Jika pelamar memilih untuk mengundurkan diri dan telah klik Unggah Surat Pengunduran Diri, maka akan muncul kotak peringatan seperti dibawah ini. Jika Peserta telah yakin, maka silahkan klik **Iya**. Jika masih ragu dapat klik **Tidak**, dan masih dapat mengubah pilihan jawaban di dropdown list sebelumnya.

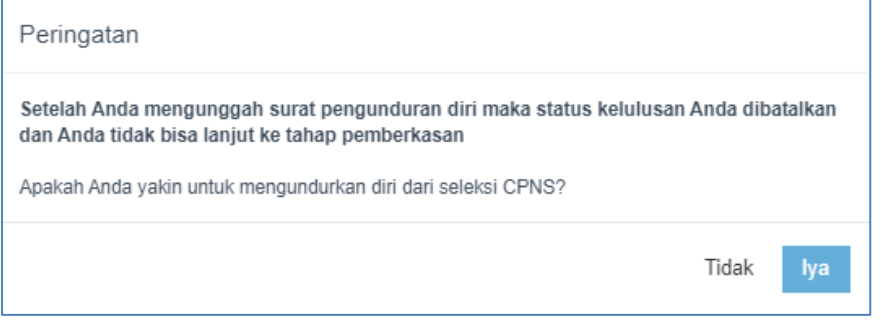

Jika telah muncul pemberitahuan seperti dibawah ini, maka Peserta telah dinyatakan mengundurkan diri dan **tidak dapat melakukan perubahan kembali**.

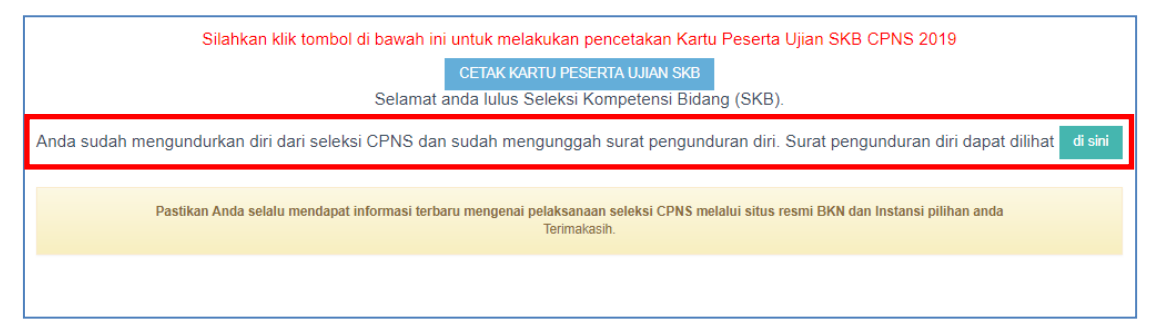

# **V. PESERTA LULUS SELEKSI DAN MELANJUTKAN KE PEMBERKASAN**

Jika Peserta memilih **"Ya"**, maka akan muncul tombol pengisian DRH.

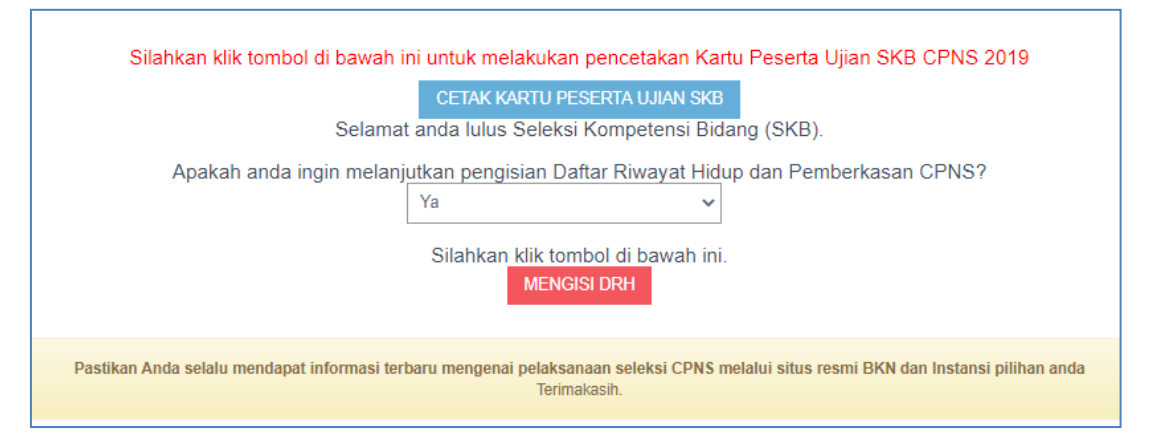

Langkah pertama adalah **Pengisian Data Perorangan**, yang berisikan Biodata Calon PNS. Kolom yang ditandai bintang merah adalah wajib diisi. Isikan biodata, alamat dan keterangan lainnya.

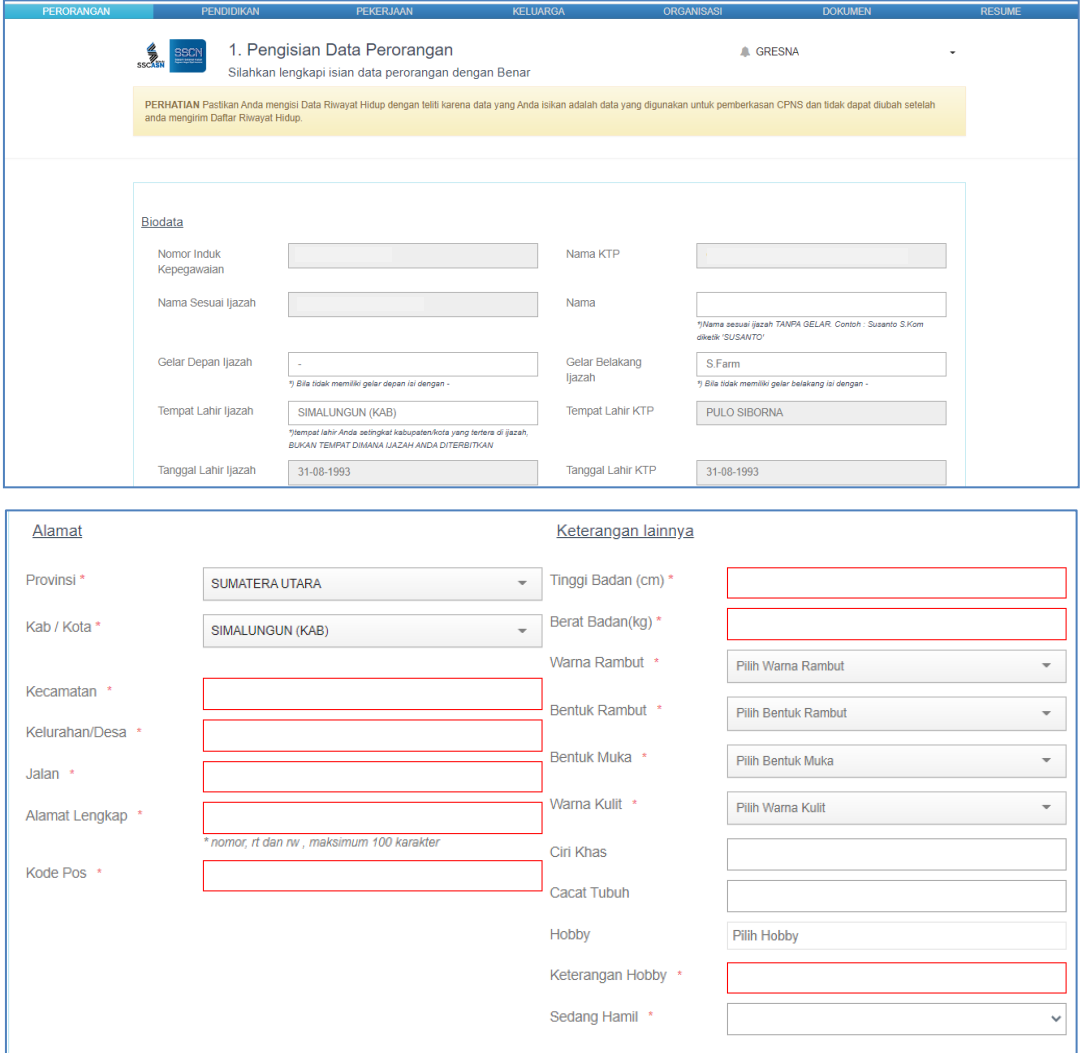

Kolom hobby dapat diisi lebih dari 1 jenis, seperti contoh dibawah ini.

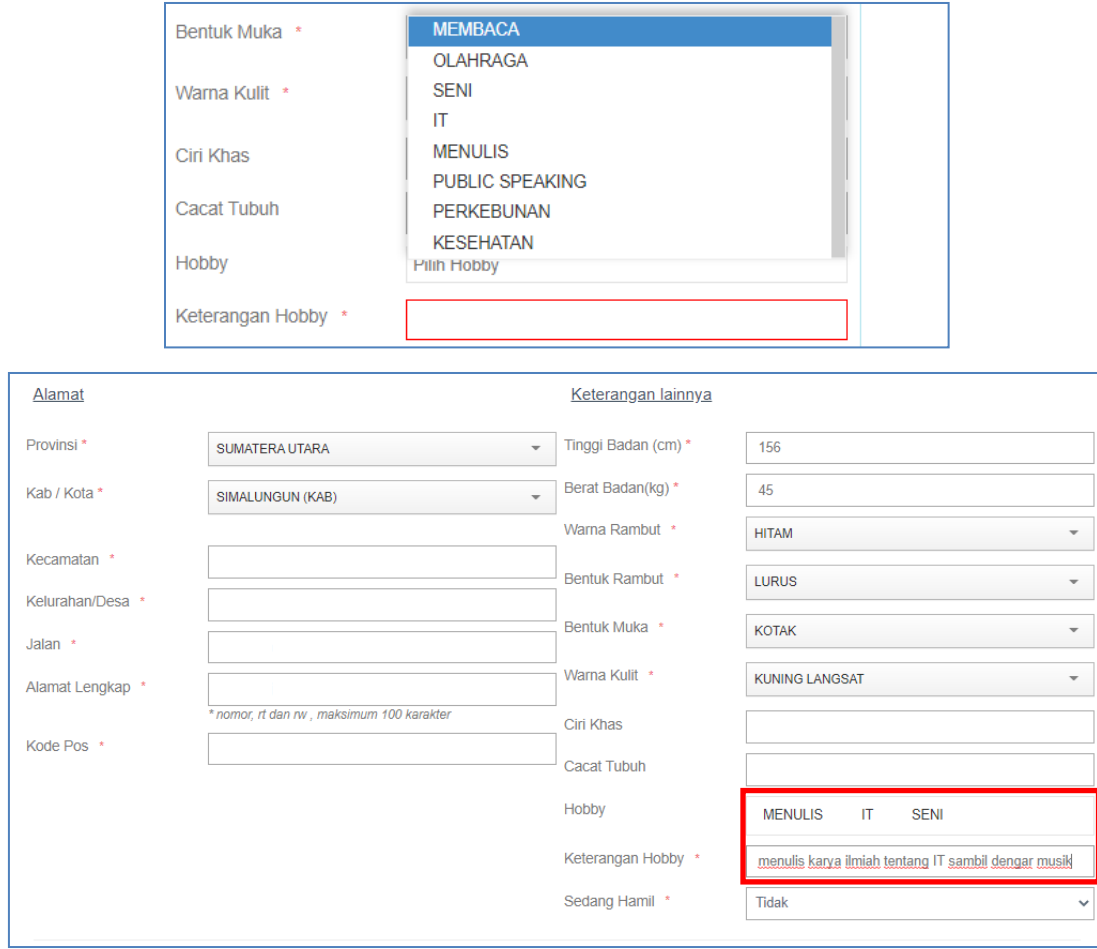

Langkah kedua adalah pengisian **Pendidikan**. Pada kolom ini, peserta dapat mengisikan Riwayat Pendidikan dan Riwayat Kursus. Pendidikan yang digunakan saat melamar formasi jabatan telah otomatis muncul tetapi dapat diubah untuk dilengkapi kolom-kolom yang masih kosong.

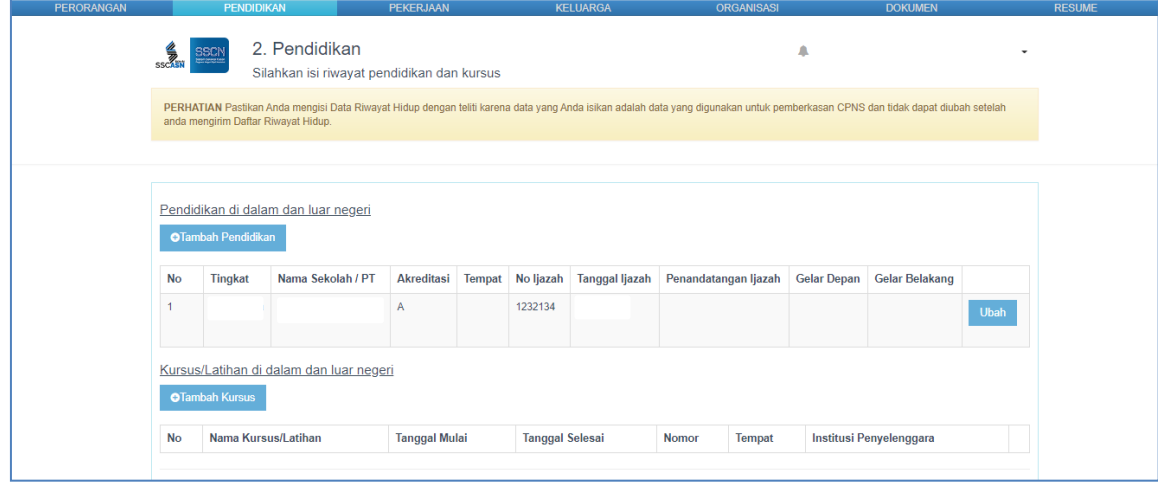

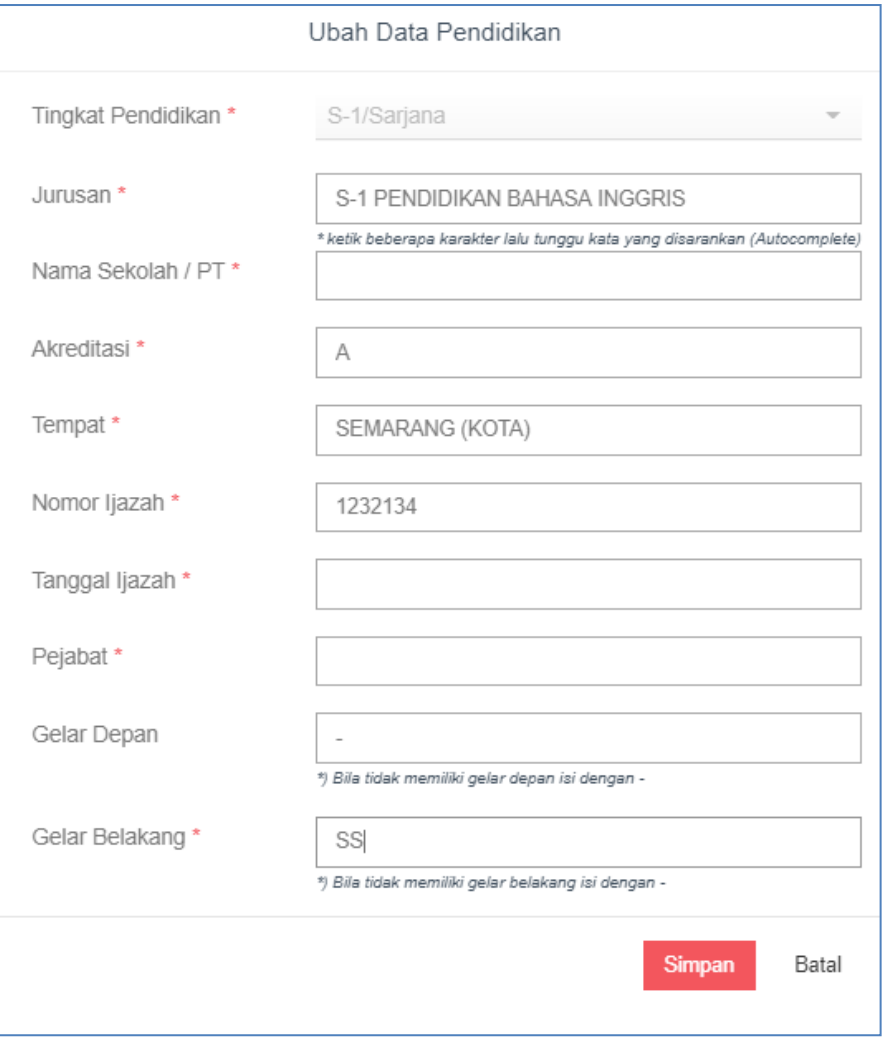

Perlu diketahui bahwa Peserta **tidak dapat** menambahkan Pendidikan yang **setingkat** dengan Pendidikan yang digunakan untuk melamar, atau Pendidikan yang **setingkat lebih tinggi**.

Misal Pendidikan yang digunakan untuk melamar adalah S-1 Sistem Informasi. Lalu Peserta ingin menambahkan Pendidikan S-2 nya. Penambahan akan gagal, karena S-2 adalah setingkat lebih tinggi dari S-1. Atau jika Peserta memiliki dua degree S-1 lalu ingin menambahkan Pendidikannya misal S-1 Manajemen. Akan gagal juga diinput karena tingkat pendidikannya setingkat dengan S-1 Sistem Informasi yang digunakan untuk melamar.

Tambahkan pula Riwayat Pendidikan Peserta sejak sekolah dasar, menengah

dan atas dengan mengklik tombol <sup>otambah Pendidikan</sup>.

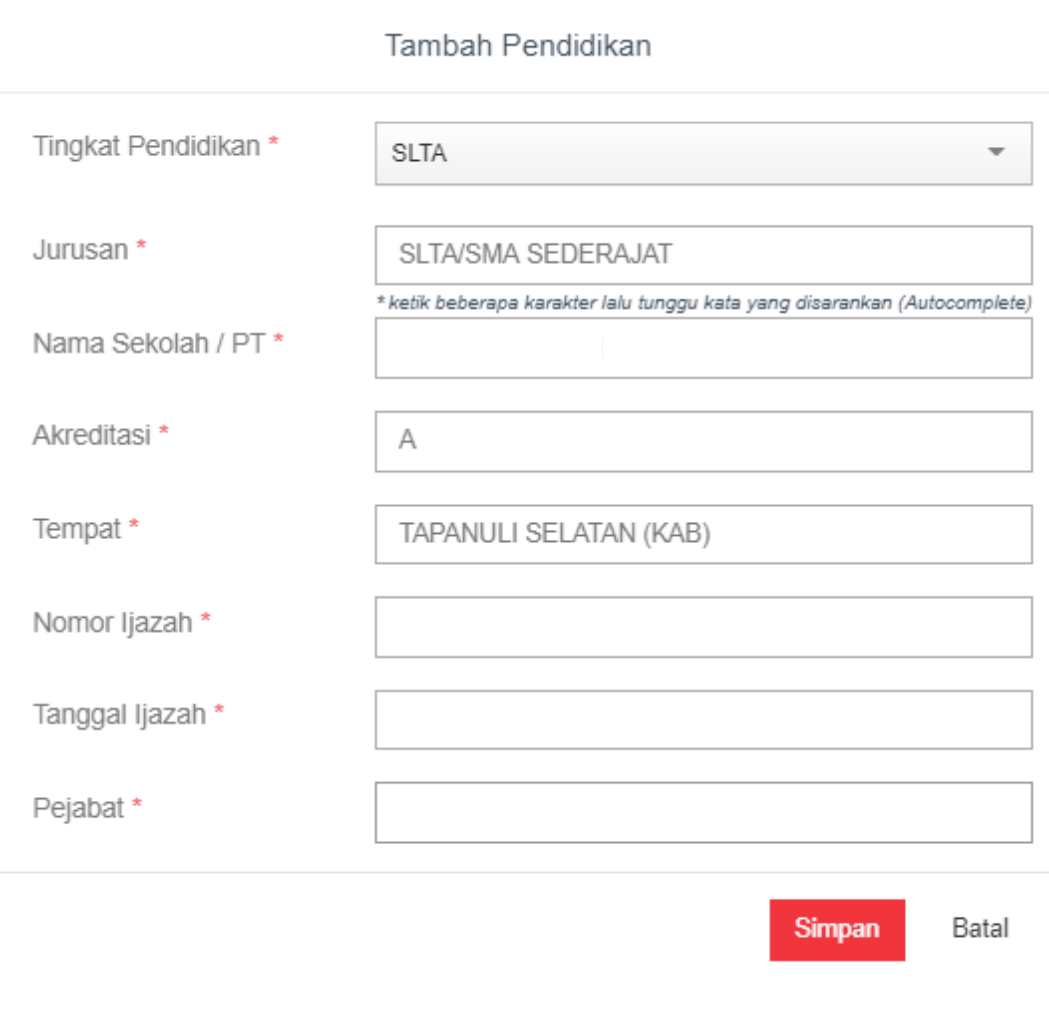

Selanjutnya adalah pengisian Riwayat Kursus. Jika Peserta pernah mengikuti Kursus silahkan klik tombol <sup>otambah Kursus</sup> . Isikan data-data yang wajib yaitu yang di bintangi merah.

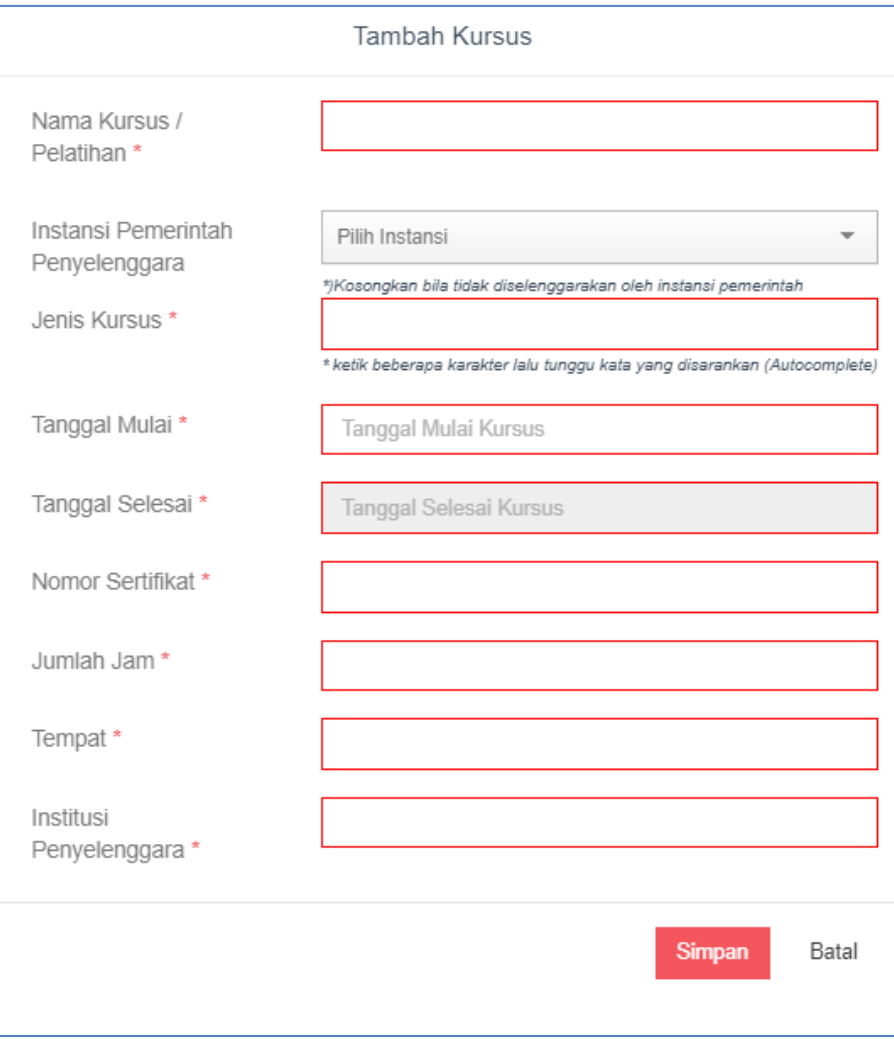

Jenis Kursus telah tersedia. Jadi peserta hanya dapat mengisikan jenis kursus yang telah terdaftar.

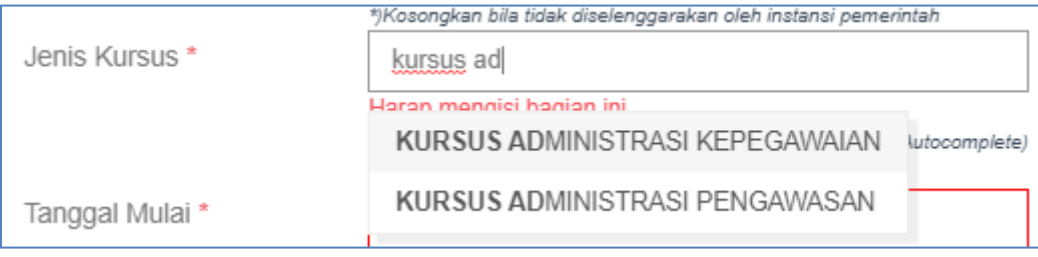

Langkah ketiga adalah pengisian **Pekerjaan**. Di halaman ini Peserta diwajibkan mengisi Riwayat Pekerjaan (jika ada), Penghargaan (jika ada) dan Prestasi (jika ada).

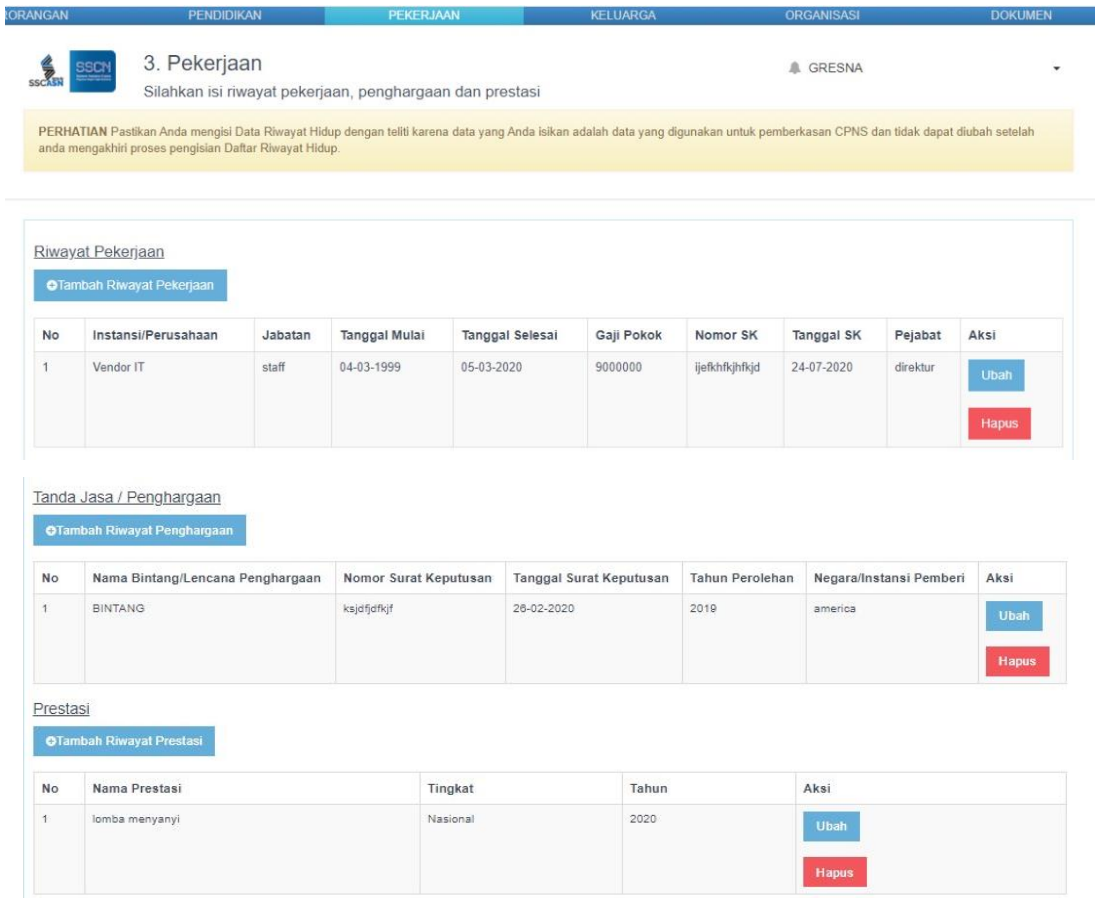

Klik tombol <sup>otambah Riwayat Pekerjaan</sup> untuk menambahkan seluruh Riwayat Pekerjaan yang dimiliki oleh Peserta (jika ada) sebelum lulus menjadi Calon Pegawai Negeri Sipil.

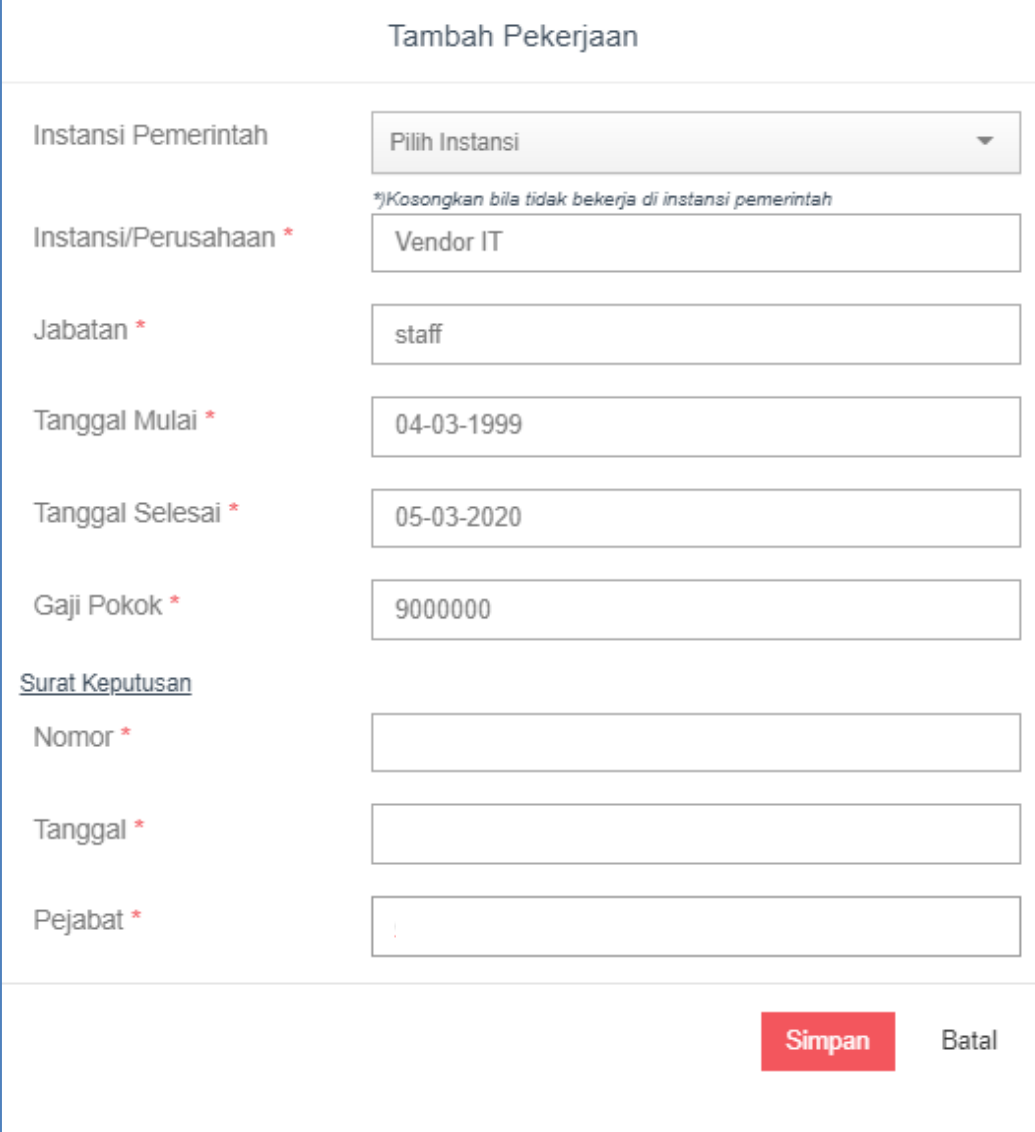

Klik tombol **olan Riwayat Penghargaan** untuk menambahkan Riwayat Penghargaan yang dimiliki oleh Peserta (jika ada) sebelum lulus menjadi Calon Pegawai Negeri Sipil. Jenis Penghargaan sudah disediakan, Peserta tinggal memilih jenis penghargaan yang telah ada.

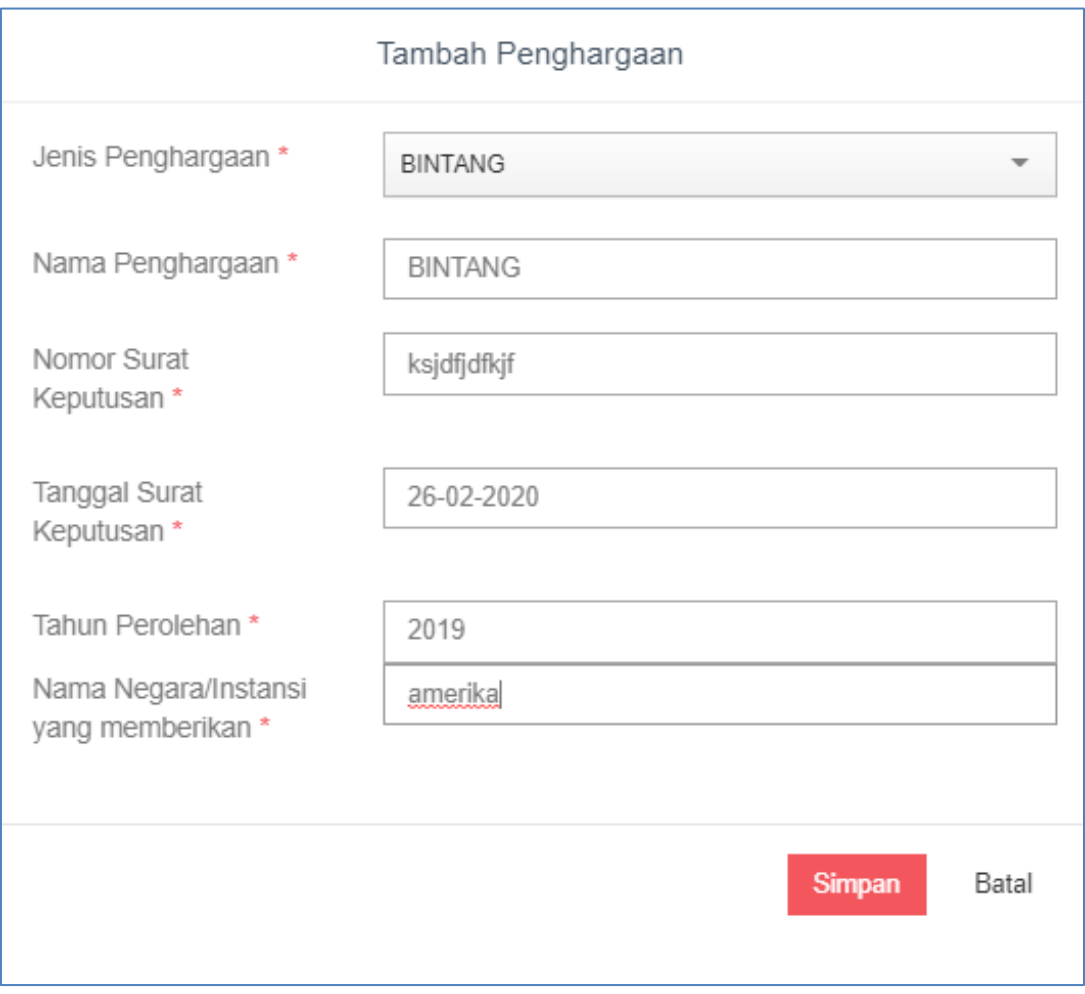

Klik tombol **OTambah Riwayat Prestasi** untuk menambahkan Riwayat Prestasi yang dimiliki oleh Peserta (jika ada) sebelum lulus menjadi Calon Pegawai Negeri Sipil.

Tingkat Prestasi dibagi menjadi: Kabupaten, Provinsi, Nasional, Internasional. Silahkan dipilih salah satu, prestasi apa yang pernah diperoleh oleh Peserta.

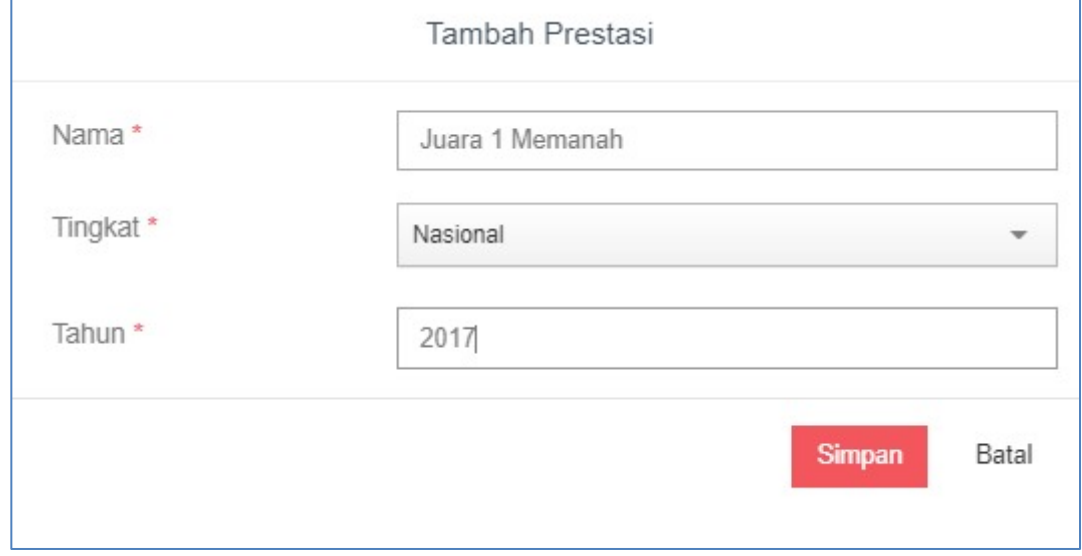

Langkah keempat adalah pengisian **Keluarga**. Di halaman ini Peserta diwajibkan mengisi seluruh anggota keluarga diantaranya: Pasangan (Istri/Suami), Anak, Orangtua Kandung, Saudara Kandung dan Mertua (Bapak dan Ibu).

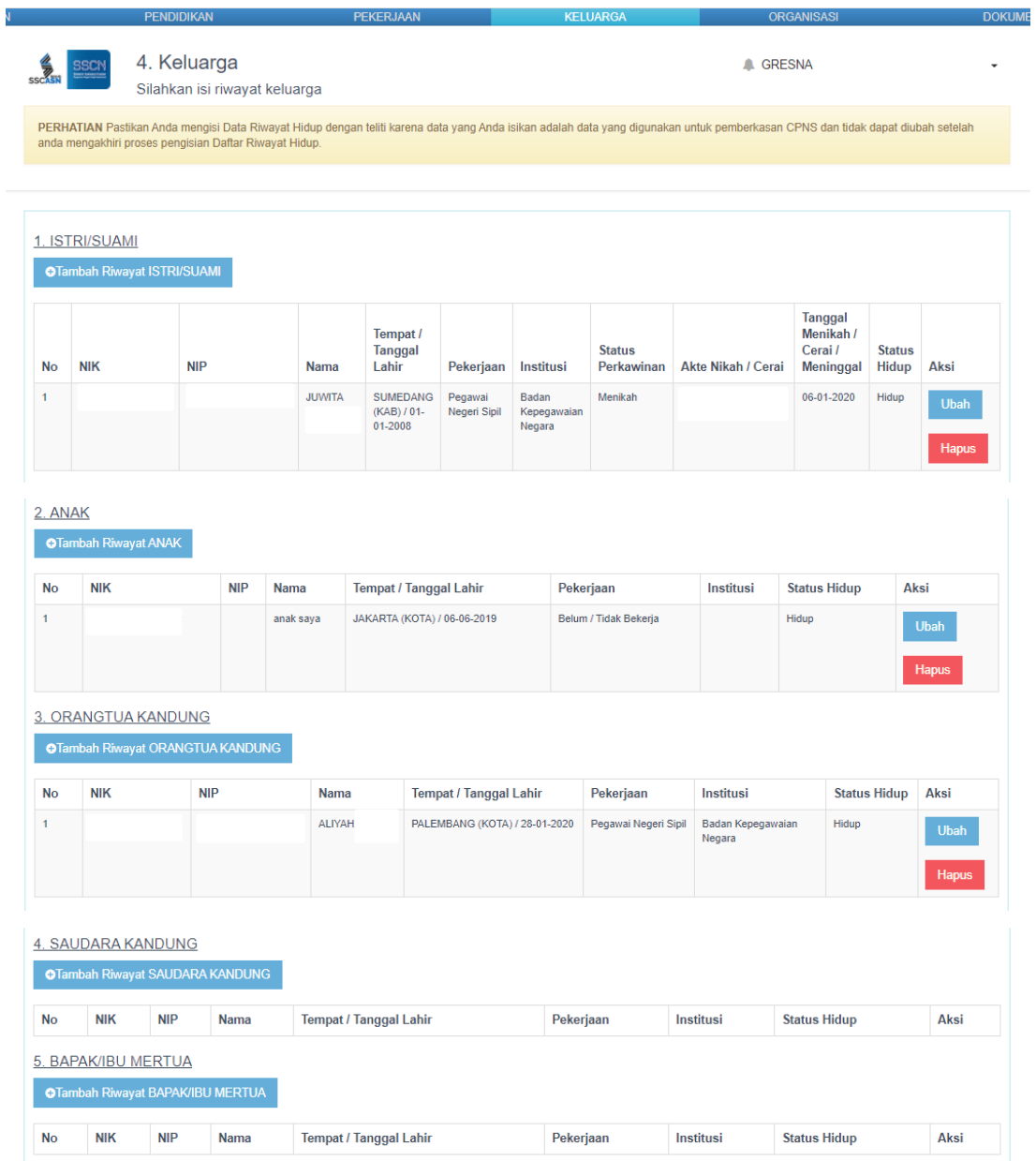

Klik tombol <sup>oTambah Riwayat ISTRI/SUAMI</sup> untuk menambahkan data Pasangan. Jika Suami/Istri Peserta adalah seorang PNS, maka silahkan ketik NIP Pasangan dan Nama nya lalu klik tombol Cari PNS. Maka sistem akan otomatis mengeluarkan datanya.

Jika Pasangan bukan PNS, maka silahkan isikan kolom-kolom yang diwajibkan (dibintangi merah) secara lengkap.

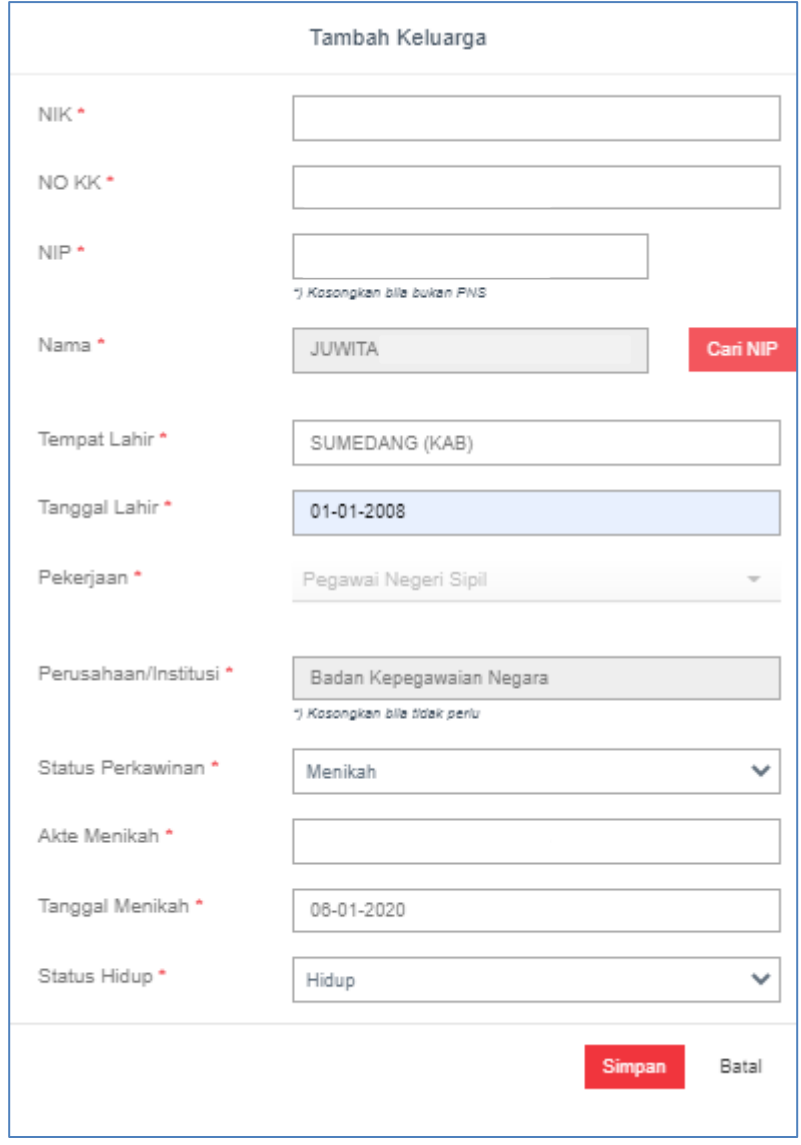

Klik tombol **D**<sup>Tambah RiwayatANAK</sub> untuk menambahkan data Anak. Jika Anak Peserta</sup> adalah seorang PNS, maka silahkan ketik NIP Anak dan Nama nya lalu klik tombol Cari PNS. Maka sistem akan otomatis mengeluarkan datanya.

Jika Anak bukan PNS, maka silahkan isikan kolom-kolom yang diwajibkan (dibintangi merah) secara lengkap.

Form isian dibawah ini berlaku sama untuk inputan data Orangtua Kandung, Saudara Kandung dan Mertua (Bapak dan Ibu).

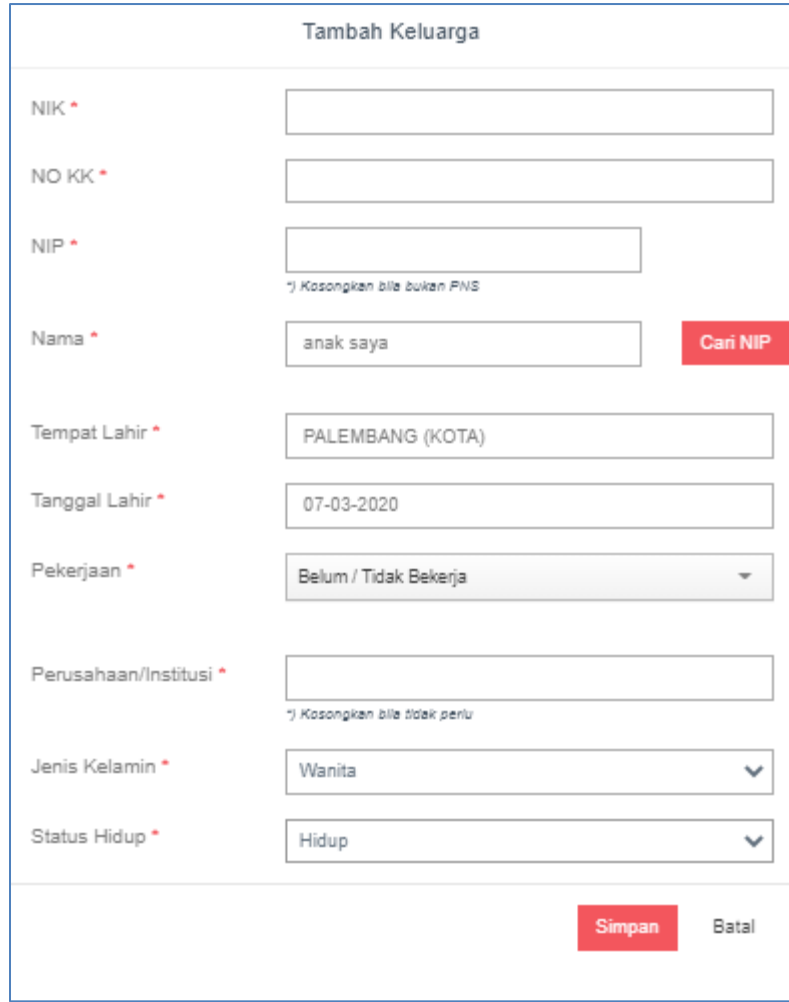

**PEKERJAAN** 

PENDIDIKAN

a.

Langkah kelima adalah pengisian **Organisasi**. Di halaman ini Peserta diwajibkan mengisi Riwayat Organisasi (jika ada) dan mengisikan data lain-lain yang dibutuhkan dalam proses pemberkasan Calon Pegawai Negeri Sipil.

KELHARG

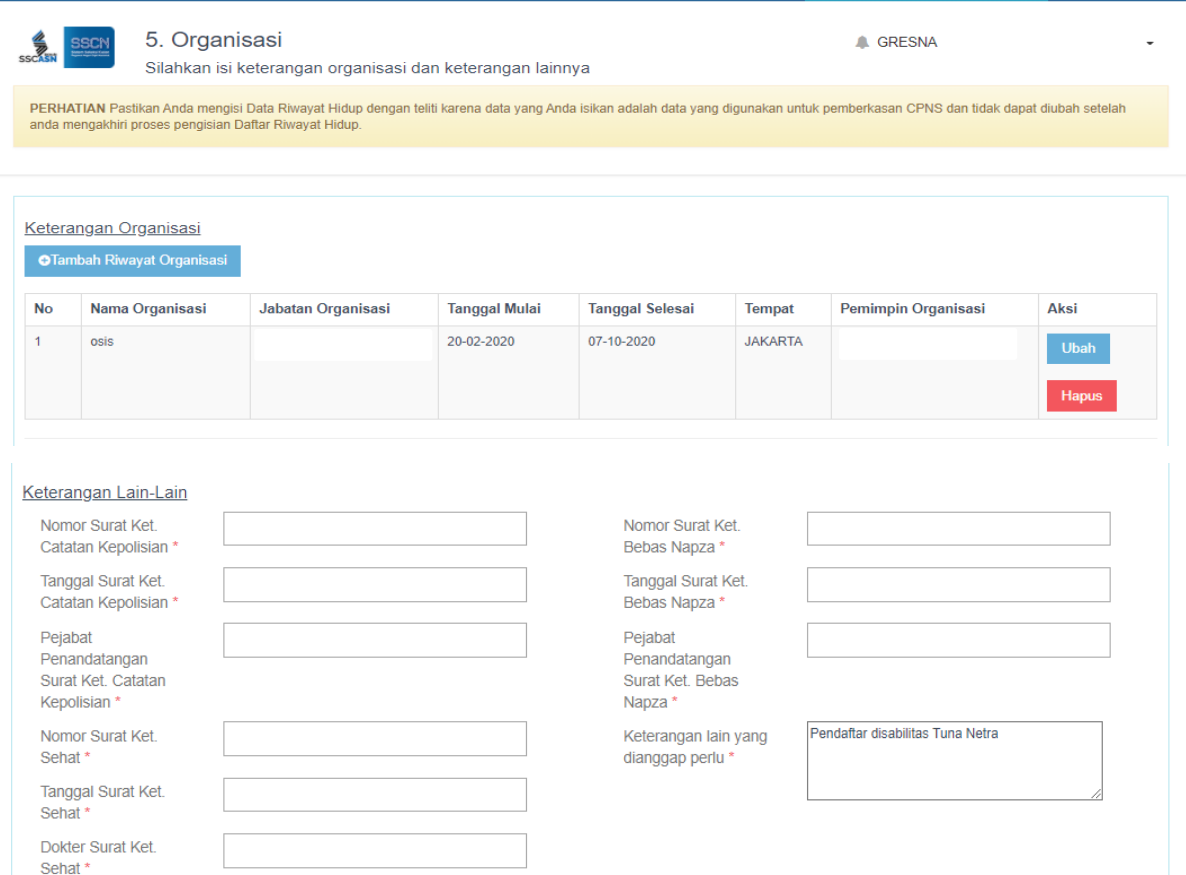

**DOKUME** 

Klik tombol **olambah Riwayat Organisasi** untuk menambahkan Riwayat Organisasi yang pernah diikuti oleh Peserta (jika ada) sebelum lulus menjadi Calon Pegawai Negeri Sipil.

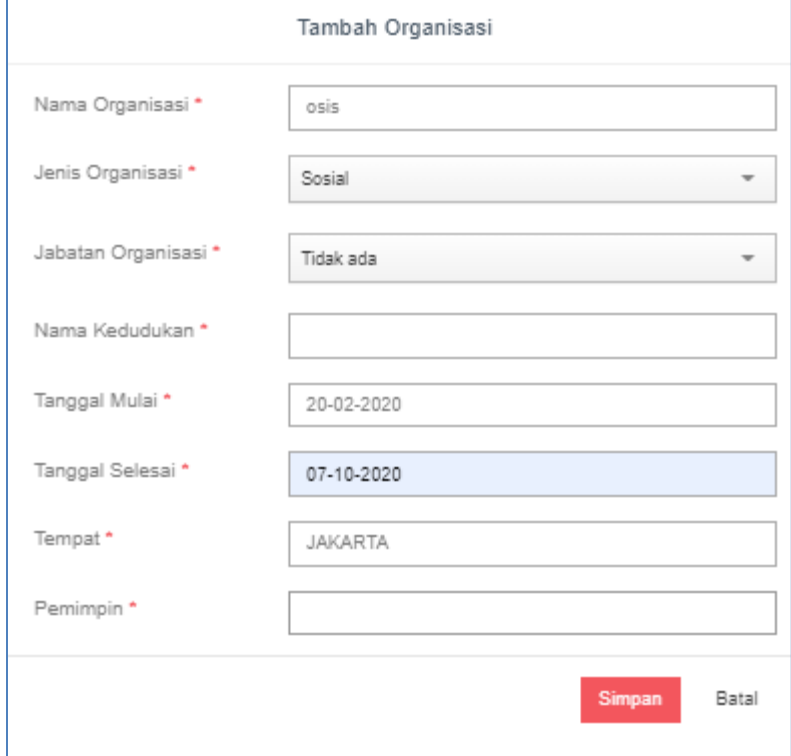

Langkah keenam adalah **Unggah Dokumen**. Di halaman ini Peserta diwajibkan melakukan **dua kali klik** cetak DRH yang telah diisi dengan klik tombol **CETAK DRH Perorangan** dan **CETAK DRH Riwayat** selanjutnya menulis data-data yang diharuskan untuk ditulis tangan di DRH yang telah dicetak tersebut dan menandatangani DRH. Terakhir DRH yang telah ditandatangani wajib diunggah kembali ke SSCN di halaman ini.

5. Unggah Dokumen **A GRESNA** SSCASH Silahkan unggah dokumen pemberkasan CPNS sesuai dengan ketentuan PERHATIAN Pastikan Anda mengisi Data Riwayat Hidup dengan teliti karena data yang Anda isikan adalah data yang digunakan untuk pemberkasan CPNS dan tidak dapat diubah setelah

Silakan cetak dan periksa Daftar Riwayat Hidup anda. Anda dapat kembali ke menu sebelumnya, memperbaiki data dan mencetak kembali Daftar Riwayat Hidup Anda bila terdapat kesalahan sebelum mengakhiri proses pengisian DRH dengan menekan tombol "Akhiri Proses Pengisian DRH" di bawah

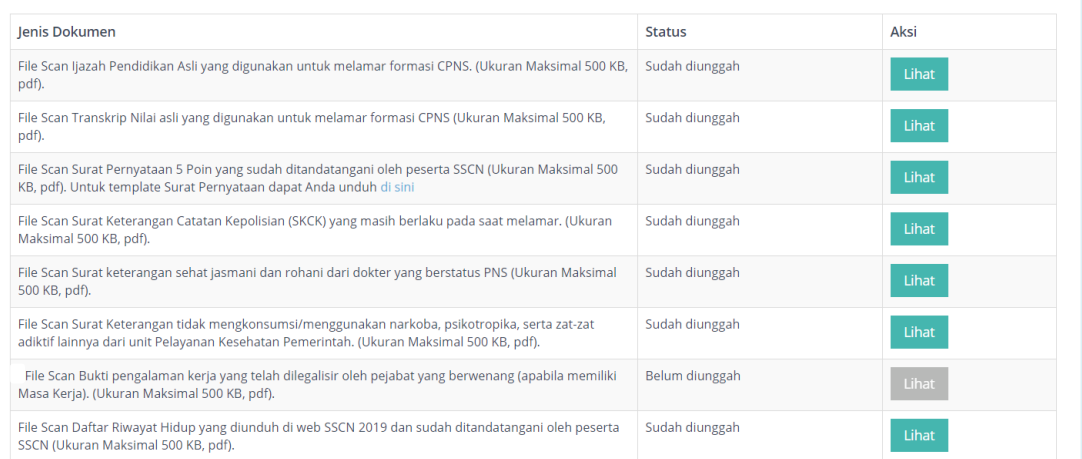

Berikut merupakan contoh cetakan **DRH Perorangan**. Yang **ditandai \*)** adalah kolom yang harus ditulis tangan oleh Peserta setelah DRH dicetak. Diisi dengan huruf kapital (Balok) dan menggunakan tinta hitam.

#### **DAFTAR RIWAYAT HIDUP**

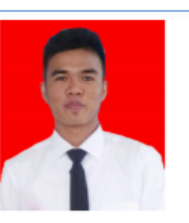

#### I. KETERANGAN PERORANGAN

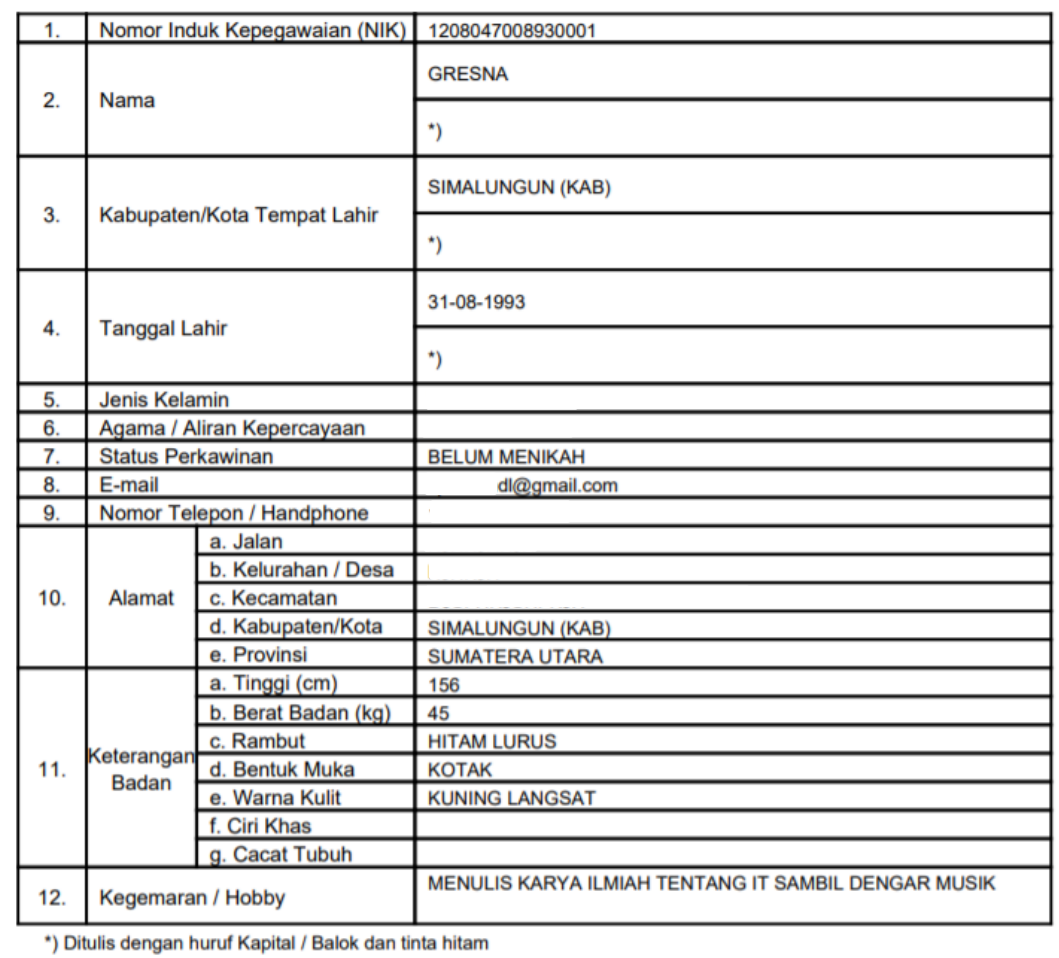

## Berikut merupakan contoh cetakan **DRH Riwayat**.

**II. PENDIDIKAN** 

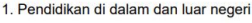

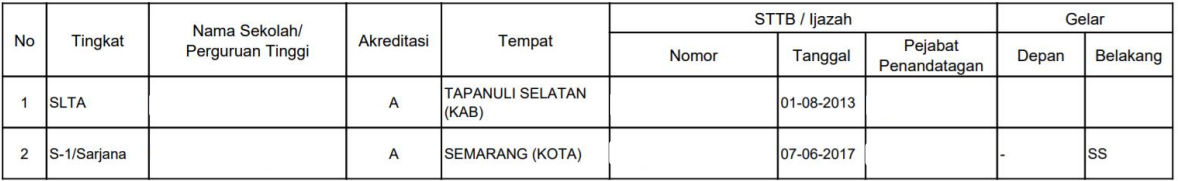

2. Kursus / Latihan di dalam dan luar negeri

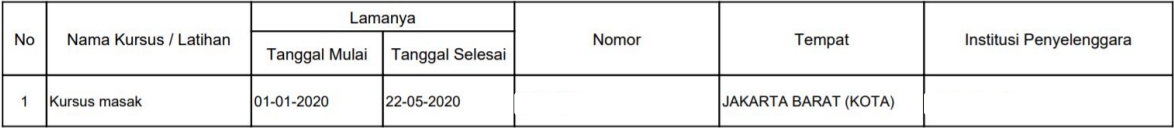

#### III. RIWAYAT PEKERJAAN

1. Riwayat Kepangkatan dan Golongan Ruang Penggajian

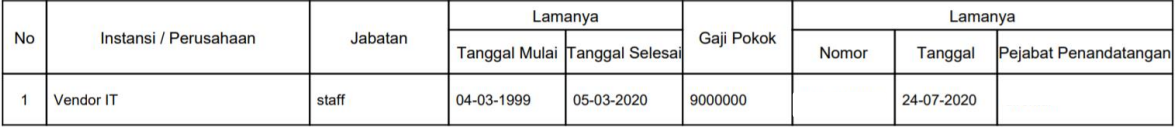

IV. TANDA JASA / PENGHARGAAN

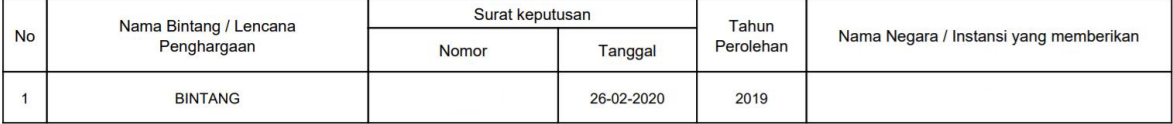

V. RIWAYAT KELUARGA<br>1. Isteri / Suami

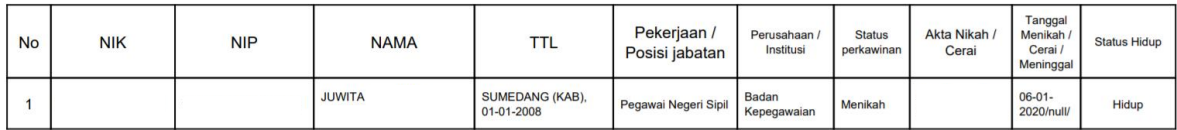

2. Anak

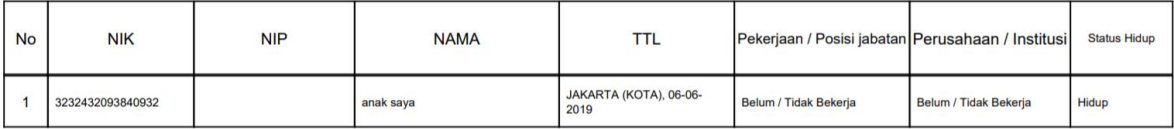

3. Orang tua Kandung

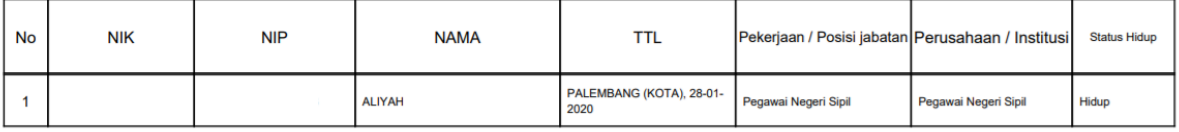

4. Saudara Kandung

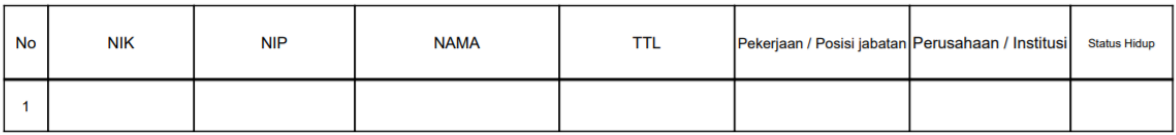

5. Bapak / Ibu Mertua

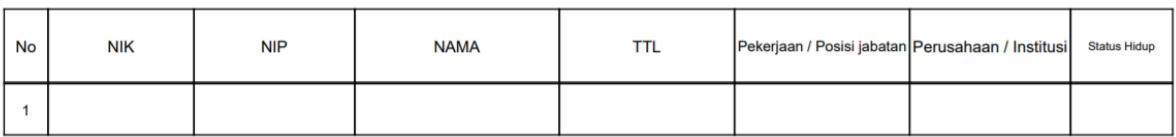

**VI. KETERANGAN ORGANISASI** 

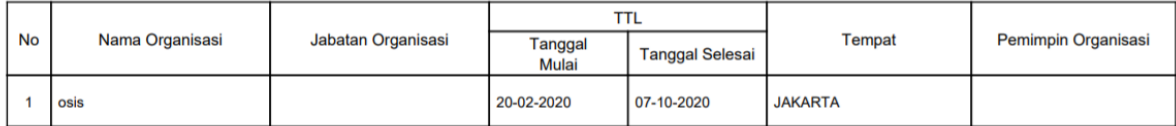

VII. Keterangan Lain - Lain

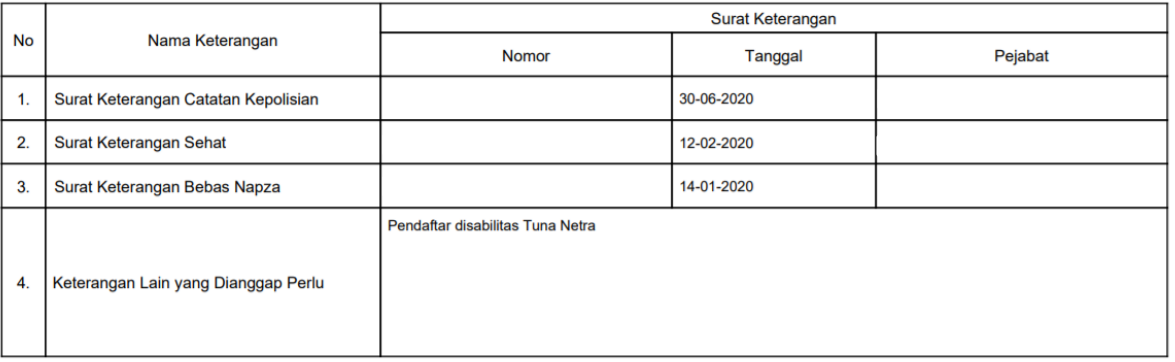

Demikian daftar riwayat hidup ini saya buat dengan sesungguhnya dan apabila di kemudian hari terdapat ketererangan yang tidak benar saya bersedia dituntut di muka<br>pengadilan serta bersedia menerima segala tindakan yang dia

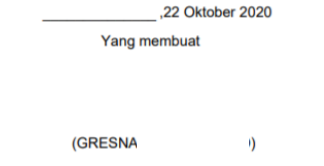

DRH yang telah ditandatangani **wajib diunggah dengan** *multipage* atau hasil cetakan **DRH Perorangan dan DRH Riwayat discan menjadi satu halaman** lalu diunggah dikolom yang sama.

Peserta masih dapat melakukan perubahan pengisian data sebelum klik tombol "Akhiri Proses Pengisian DRH". Tombol "Akhiri Proses Pengisian DRH" baru dapat di klik jika seluruh unggahan dokumen persyaratan telah lengkap diunggah.

## **VI. PESERTA TIDAK LULUS DAN MENGAJUKAN SANGGAH**

Jika Peserta dinyatakan **TIDAK LULUS**, maka akan muncul tombol untuk mengajukan sanggahan dari hasil pengumuman tidak lulusnya Peserta. Mohon perhatikan **tanggal berakhir sanggah**, karena jika sudah melewati batas waktu sanggah, maka tombol "Ajukan Sanggah" akan otomatis hilang dan **Peserta tidak dapat lagi melakukan sanggahan**.

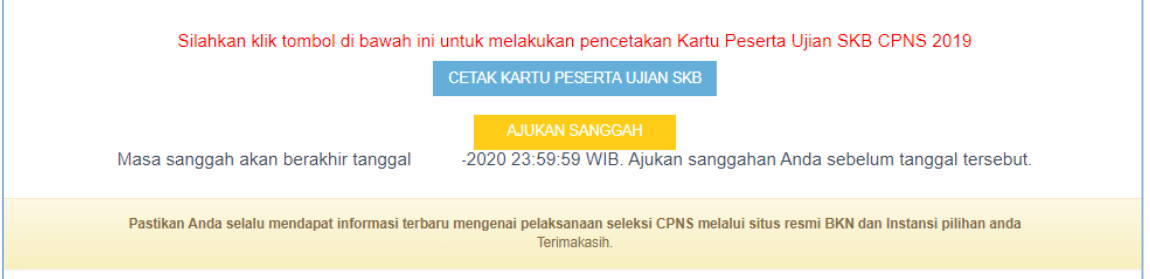

Pada kolom sanggah, Peserta akan dihadapkan dengan halaman dibawah ini yang berisikan **Perihal Sanggah**, **Alasan Sanggah** dan kolom unggahan **Bukti Sanggah**.

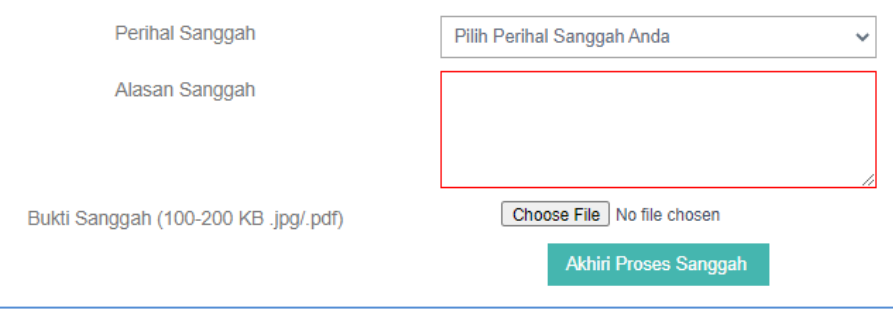

Jika Peserta memilih Perihal Sanggah mengenai **Sertifikat Pendidik** dan **Nilai SKB CAT**, silahkan langsung diisi Alasan Sanggah dan Bukti Sanggahannya.

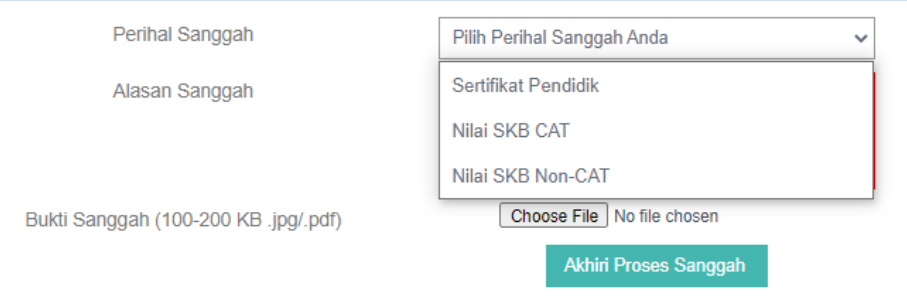

Tetapi jika Peserta memilih Perihal Sanggah mengenai **Nilai SKB Non-CAT** (jika ada), maka akan muncul pilihan Metode SKB mana yang ingin disanggah.

Kolom **Metode SKB** hanya akan muncul jika Instansi Peserta mengadakan tes SKB selain dengan metode CAT.

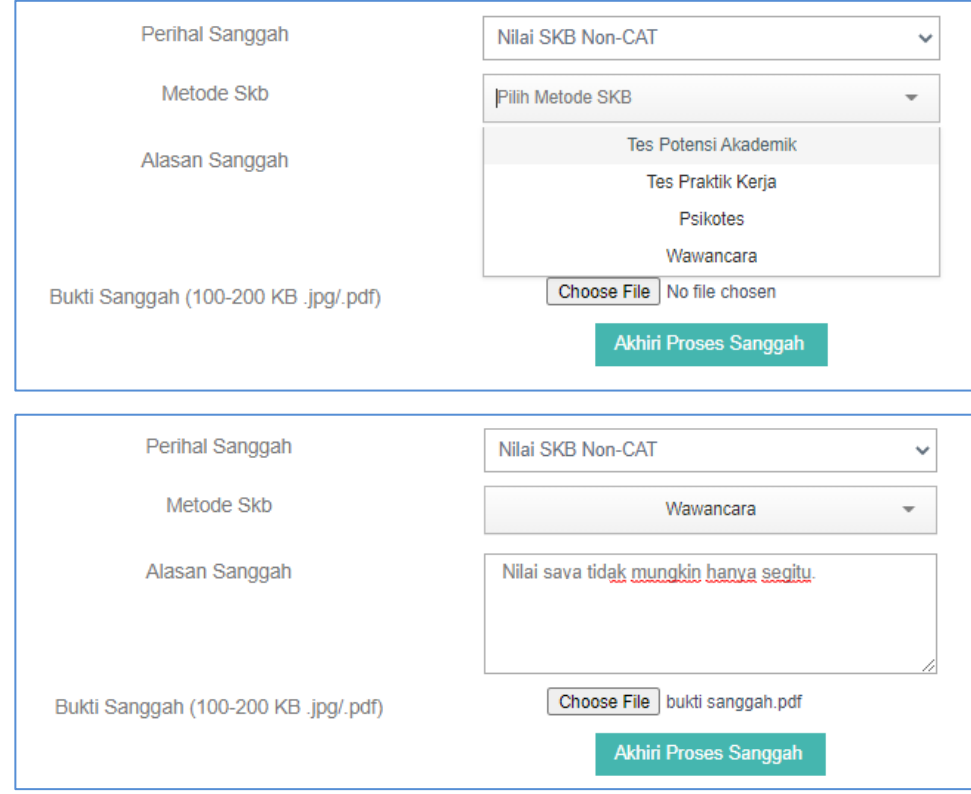

Jika Peserta telah selesai mengisi kolom sanggahan, silahkan klik tombol "Akhiri Proses Sanggah". Maka akan muncul kotak peringatan seperti dibawah ini. Datadata yang diinputkan dikolom sanggah sudah tidak dapat diubah kembali setelah Peserta mengklik "Iya" pada kotak peringatan.

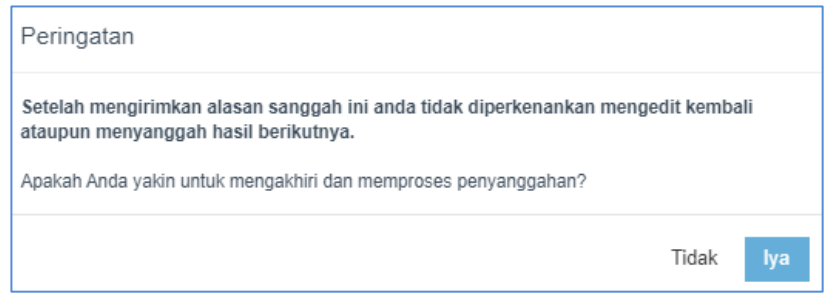

Peserta yang sudah pernah melakukan sanggahan tidak dapat melakukan sanggahan Kembali. Silahkan menunggu jawaban dari sanggahan tersebut yang akan dijawab oleh Instansi yang dilamar oleh Peserta.

Anda sudah pernah menyanggah. Silahkan tunggu jawaban sanggahan anda